# <span id="page-0-0"></span>**Dell Studio™ Slim 540s** サービスマニュアル

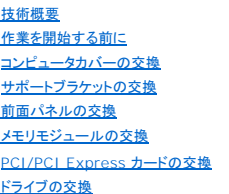

[ファンの交換](file:///C:/data/systems/STD540s/ja/SM/fan.htm#wp1184839) 前面 I/O [パネルの交換](file:///C:/data/systems/STD540s/ja/SM/frontio.htm#wp1185096) [プロセッサの交換](file:///C:/data/systems/STD540s/ja/SM/cpu.htm#wp1185253) [システム基板の交換](file:///C:/data/systems/STD540s/ja/SM/sysboard.htm#wp1185801) [電源装置の交換](file:///C:/data/systems/STD540s/ja/SM/power.htm#wp1186031) [バッテリの交換](file:///C:/data/systems/STD540s/ja/SM/coinbatt.htm#wp1186672) [ゴム製足の取り付け](file:///C:/data/systems/STD540s/ja/SM/bush.htm#wp1180145) [セットアップユーティリティ](file:///C:/data/systems/STD540s/ja/SM/sys_setu.htm#wp1001678)

## メモ、注意、警告

**シ メモ: コンピュータを使いやすくするための重要な情報を説明しています。** 

**● 注意**: ハードウェアの損傷やデータの損失の可能性を示し、その危険を回避するための方法を説明しています。

#### 警告**:** 物的損害、けが、または死亡の原因となる可能性があることを示しています。

## この文書の情報は、事前の通知なく変更されることがあります。 **© 2008** すべての著作権は **Dell Inc.** にあります。

Dell Inc. の書面による許可のない複製は、いかなる形態においても厳重に禁じられています。

本書で使用される商標: Dell, DELL のロゴ、および Dell Istudio は、Dell Inc. の商標です。Intel は、Intel Corporation の米国およびその他の国々における登録商標です。Microsoft および Windows は米国およびその他<br>の国における Microsoft Corporation の商標または登録商標です。

この文書では、上記記載以外の商標および会社名が使用されている場合があります。それらの商標や会社名は、一切 Dell Inc. に帰属するものではありません。

モデル **DCSLA**

**2008** 年 **8** 月 **Rev.A00**

# <span id="page-1-0"></span>作業を開始する前に

**Dell Studio™ Slim 540s** サービスマニュアル

- [仕様](#page-1-1)
- [奨励するツール](#page-1-2)
- [コンピュータの電源を切る](#page-1-3)
- [安全にお使いいただくための注意](#page-1-4)

本章では、お使いのコンピュータからコンポーネントを取り外したり、取り付けたりする手順について説明します。特に指示がない限り、それぞれの手順では以下の条件を満たしていることを前提としま す。

- 1 [コンピュータの電源を切ると](#page-1-3)[安全にお使いいただくための注意の](#page-1-4)手順をすでに完了していること。
- l コンピュータに同梱の安全に関する情報を読んでいること。
- l コンポーネントを交換するか、または別途購入している場合は、取り外し手順と逆の順番で取り付けができること。

### <span id="page-1-1"></span>仕様

お使いのコンピュータの技術仕様に関する詳細は、コンピュータに同梱の『セットアップガイド』、またはデルサポートサイト **support.jp.dell.com** を参照してください。

## <span id="page-1-2"></span>奨励するツール

本書で説明する手順では、細めのプラスドライバが必要な場合があります。

# <span id="page-1-3"></span>コンピュータの電源を切る

- 注意**:** データの損失を防ぐため、開いているすべてのファイルを保存してから閉じ、実行中のすべてのプログラムを終了してから、コンピュータの電源を切ります。
- 1. オペレーティングシステムをシャットダウンします。
- 2. コンピュータとすべての周辺機器の電源が切れていることを確認します。オペレーティングシステムをシャットダウンした際に、コンピュータおよび取り付けられているデバイスの電源が自動的に 切れなかった場合は、電源ボタンを 4 秒以上押し続けて電源を切ります。

## <span id="page-1-4"></span>安全にお使いいただくための注意

コンピュータへの損傷を防ぎ、ご自身を危険から守るため、次の安全に関する注意事項に従ってください。

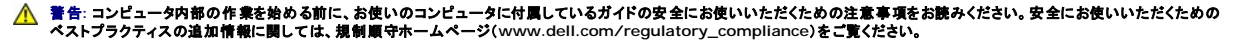

- **注意**: コンピュータの修理は、認可された技術者のみが行ってください。デルで認められていない修理(内部作業)による損傷は、保証の対象となりません。コンピュータに付属している『システ<br>ム情報ガイド』の安全にお使いいただくための注意事項を読み、その指示に従ってください。
- **注意**: ケーブルを外す際には、ケーブルそのものを引っ張らず、コネクタまたはそのブルタブを持って引き抜いてください。ケーブルによっては、ロックタブ付きのコネクタがあるケーブルもありま<br>す。このタイプのケーブルを取り外すときは、ロックタブを押し入れてからケーブルを抜きます。コネクタを抜く際には、コネクタピンを曲げないように、まっすぐ引き抜いてください。また、ケーブル<br>を接続する際は、両方のコネクタの向きが合っていることを確認してください
- **注意**: コンピュータの損傷を防ぐため、コンピュータ内部の作業を始める前に、次の手順を実行します。
- 1. コンピュータのカバーに傷がつかないように、作業台が平らであり、汚れていないことを確認します。
- 2. コンピュータの電源を切ります([コンピュータの電源を切るを](#page-1-3)参照)。
- **注意**: ネットワークケーブルを取り外すには、まずケーブルのプラグをコンピュータから外し、次にケーブルをネットワークデバイスから外します。
- 3. 電話ケーブルやネットワークケーブルをすべてコンピュータから取り外します。
- 4. コンピュータ、および取り付けられているすべてのデバイスをコンセントから外します。
- 5. システムのコンセントが外されている時に電源ボタンをしばらく押して、システム基板の静電気を除去します。

**注意**: コンピュータ内部の部品に触れる前に、コンピュータ背面の金属部など塗装されていない金属面に触れて、身体の静電気を除去してください。作業中も、定期的に塗装されていない金属<br>面に触れて、内蔵コンポーネントを損傷するおそれのある静電気を除去してください。

<span id="page-3-0"></span>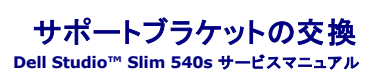

# 警告**:** コンピュータ内部の作業を始める前に、お使いのコンピュータに付属しているガイドの安全にお使いいただくための注意事項をお読みください。安全にお使いいただくための ベストプラクティスの追加情報に関しては、規制順守ホームページ(**www.dell.com/regulatory\_compliance**)をご覧ください。

- 1. [作業を開始する前にの](file:///C:/data/systems/STD540s/ja/SM/before.htm#wp1180146)手順に従って作業してください。
- 2. コンピュータカバーを取り外します [\(コンピュータカバーの交換](file:///C:/data/systems/STD540s/ja/SM/cover_re.htm#wp1180145)を参照)。

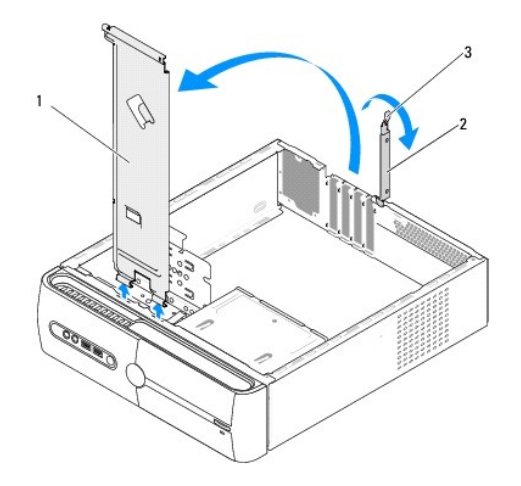

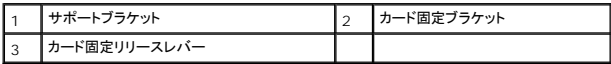

- 3. カード固定ブラケットを外すには、 カード固定リリースレバーを上に上げます。
- 4. サポートブラケットに接続されているケーブルをすべて外します。
- 5. サポートブラケットを回転して、ヒンジタブから外します。
- 6. サポートブラケットを取り付けるには、 サポートブラケット下のヒンジをコンピュータ端にあるヒンジタブに揃えて差し込みます。
- 7. サポートブラケットを下向きに回転します。
- 8. サポートブラケットの切り込みを、ハードディスクドライブベイのスロットに合わせ、押し下げます。
- 9. サポートブラケットに接続されていたすべてのケーブルを取り付けます。
- 10. サポートブラケットが正しく取り付けられていることを確認し、カード固定ブラケットを取り付けます。
- 11. コンピュータカバーを取り付けます [\(コンピュータカバーの交換](file:///C:/data/systems/STD540s/ja/SM/cover_re.htm#wp1180145)を参照)。

### <span id="page-4-0"></span>ゴム製足の取り付け **Dell Studio™ Slim 540s** サービスマニュアル

- [お使いのコンピュータ側面のゴム製足の取り付け](#page-4-1)
- [コンピュータ底部のゴム製足の取り付け](#page-4-2)

警告**:** コンピュータ内部の作業を始める前に、お使いのコンピュータに付属しているガイドの安全にお使いいただくための注意事項をお読みください。安全にお使いいただくための ベストプラクティスの追加情報に関しては、規制順守ホームページ(**www.dell.com/regulatory\_compliance**)をご覧ください。

## <span id="page-4-1"></span>お使いのコンピュータ側面のゴム製足の取り付け

- 1. [作業を開始する前にの](file:///C:/data/systems/STD540s/ja/SM/before.htm#wp1180146)手順に従って作業してください。
- 2. コンピュータカバーが横を向くように縦置きにします。
- 3. ゴム製足をシャーシから外れるまで引き離します。
- メモ**:** 新しいゴム製足を取り付ける場合は、ゴム製足に付いている両面糊を剥がします。
- 4. ゴム製足を取り替えるには、シャーシのゴム製足スロットにゴム製足を合わせてから押し込みます。
- 5. ゴム製足用ピンをゴム製足の穴に合わせてから押し込みます。

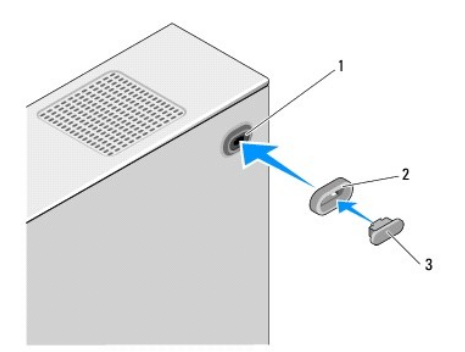

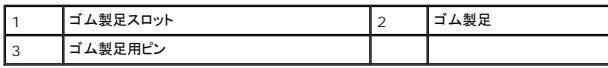

# <span id="page-4-2"></span>コンピュータ底部のゴム製足の取り付け

- 1. [作業を開始する前にの](file:///C:/data/systems/STD540s/ja/SM/before.htm#wp1180146)手順に従って作業してください。
- 2. コンピュータカバーが上向きになるよう、コンピュータを横にします。
- 3. ゴム製足を引っぱり、外れるまでシャーシから引き離します。

**シンチ: 新しいゴム製足を取り付ける場合は、ゴム製足に付いている両面糊を剥がします。** 

4. ゴム製足を取り付けるには、シャーシのゴム製足用へこみにゴム製足を合わせてから押し込みます。

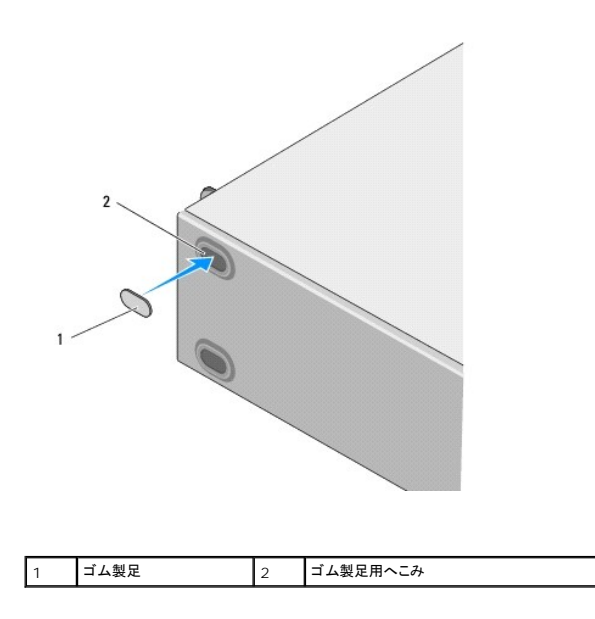

### <span id="page-6-0"></span>**PCI/PCI Express** カードの交換 **Dell Studio™ Slim 540s** サービスマニュアル

- [PCI/PCI Express](#page-6-1) カードの取り外し
- [PCI/PCI Express](#page-7-0) カードの取り付け
- PCI/PCI Express [カードを取り外し、または取り付けた後のコンピュータの設定](#page-8-0)

警告**:** コンピュータ内部の作業を始める前に、お使いのコンピュータに付属しているガイドの安全にお使いいただくための注意事項をお読みください。安全にお使いいただくための ベストプラクティスの追加情報に関しては、規制順守ホームページ(**www.dell.com/regulatory\_compliance**)をご覧ください。

## <span id="page-6-1"></span>**PCI/PCI Express** カードの取り外し

- 1. カードのドライバとソフトウェアをオペレーティングシステムからアンインストールします。詳細については、『セットアップガイド』を参照してください。
- 2. [作業を開始する前にの](file:///C:/data/systems/STD540s/ja/SM/before.htm#wp1180146)手順に従って作業してください。
- 3. コンピュータカバーを取り外します [\(コンピュータカバーの交換](file:///C:/data/systems/STD540s/ja/SM/cover_re.htm#wp1180145)を参照)。
- 4. カード固定リリースレバーを引き上げて、カード固定ブラケットを外します。

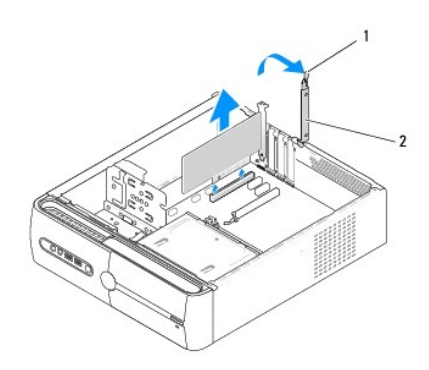

#### 1 カード固定リリースレバー 2 カード固定ブラケット

- 5. サポートブラケットを外します [\(サポートブラケットの交換を](file:///C:/data/systems/STD540s/ja/SM/bracket_.htm#wp1180145)参照)。
- 6. 必要に応じて、カードに接続されたケーブルをすべて外します。
	- <sup>l</sup> PCI カードは、上端の角をつかみ、コネクタからゆっくり引き抜きます。
	- 1 PCI Express カードは、固定タブを引いてからカードの上隅をつかみ、コネクタからゆっくり引き抜きます。
- 7. 既存のカードを交換する場合は、[PCI/PCI Express](#page-7-0) カードの取り付け[の手順](#page-7-1) 6 へ進んでください。.
- 8. カードを取り外したままにする場合は、空のカードスロット開口部にフィラーブラケットを取り付けます。

**注意**: コンピュータの FCC 認証を満たすため、空のカードスロット開口部にはフィラーブラケットを取り付ける必要があります。また、フィラーブラケットを装着すると、コンピュータをほこりやゴミ<br>から保護できます。

- 9. サポートブラケットを固定し、次の事項を確認しながらカード固定ブラケットを押し下げてスロットに収めます。
	- 1 ガイド留め具がガイド切り込みに揃っている。
	- 1 すべてのカードとフィラーブラケットの上端が位置合わせバーと平らに揃っている。
	- 1 カード上部またはフィラーブラケットの切り込みが、位置合わせガイドと合っている
- 10. コンピュータカバーを取り付け、コンピュータとデバイスをコンセントに接続し、電源を入れます。
- 11. 取り外し作業を完了するには、PCI/PCI Express [カードを取り外し、または取り付けた後のコンピュータの設定を](#page-8-0)参照してください。

## <span id="page-7-2"></span><span id="page-7-0"></span>**PCI/PCI Express** カードの取り付け

- 1. <u>作業を開始する前に</u>の手順に従って作業してください。
- 2. コンピュータカバーを取り外します[。コンピュータカバーの交換](file:///C:/data/systems/STD540s/ja/SM/cover_re.htm#wp1180145)を参照してください。
- 3. カード固定リリースレバーを引き上げてカード固定ブラケットを外します。
- 4. サポートブラケットを取り外します ([サポートブラケットの交換](file:///C:/data/systems/STD540s/ja/SM/bracket_.htm#wp1180145)を参照)。
- 5. フィラーブラケットを取り外して、カードスロットの空きを作ります。
- <span id="page-7-1"></span>6. カードを取り付ける準備をします。次の情報に関しては、カードに付属のマニュアルを参照してください。
	- l カードの設定とカスタマイズ
	- l 内部での接続
- 7. カードをコネクタに合わせます。

メモ**:** PCI Express カードを x16 コネクタに取り付ける場合は、固定スロットと固定タブが揃うようにします。

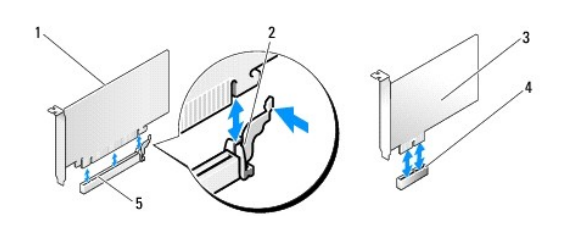

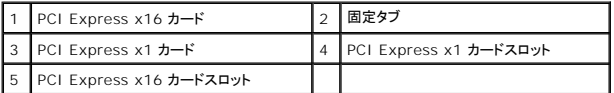

8. カードをコネクタに置き、しっかりと押し下げます。カードがスロットに完全に装着されているか確認します。

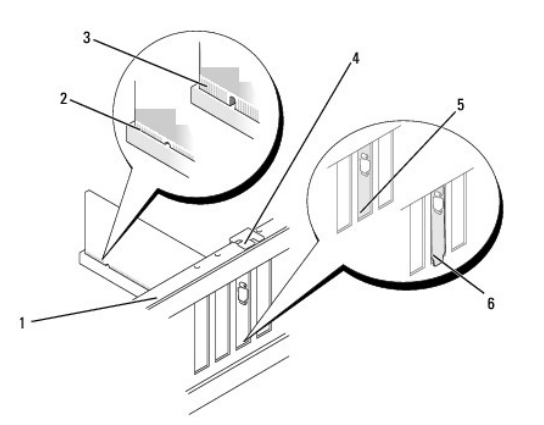

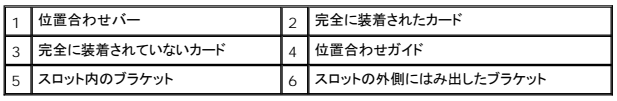

9. サポートブラケットを固定し、次の事項を確認しながらカード固定ブラケットを押し下げてスロットに収めます。

- <span id="page-8-1"></span>l ガイド留め具がガイド切り込みに揃っている。
- l すべてのカードとフィラーブラケットの上端が位置合わせバーと平らに揃っている。
- 1 カードまたはフィラーブラケット上部の切り込みが、位置合わせガイドと合っている。

**● 注意**: カードケーブルは、カードの上や後ろ側に配線しないでください。ケーブルをカードの上に配線すると、コンピュータカバーがきちんと閉まらなかったり、装置が損傷する原因になります。

10. 必要に応じて、カードに接続するべきケーブルを接続します。

カードのケーブル接続については、カードに付属のマニュアルを参照してください。

- 11. コンピュータカバーを取り付け、コンピュータとデバイスをコンセントに接続し、電源を入れます。
- 12. インストールを完了するには、PCI/PCI Express [カードを取り外し、または取り付けた後のコンピュータの設定](#page-8-0)を参照してください。

# <span id="page-8-0"></span>**PCI/PCI Express** カードを取り外し、または取り付けた後のコンピュータの設定

メモ**:** コネクタの位置については、『セットアップガイド』を参照してください。お使いのカードのドライバおよびソフトウェアのインストールに関する情報は、カードに同梱の説明書を参照してくださ い。

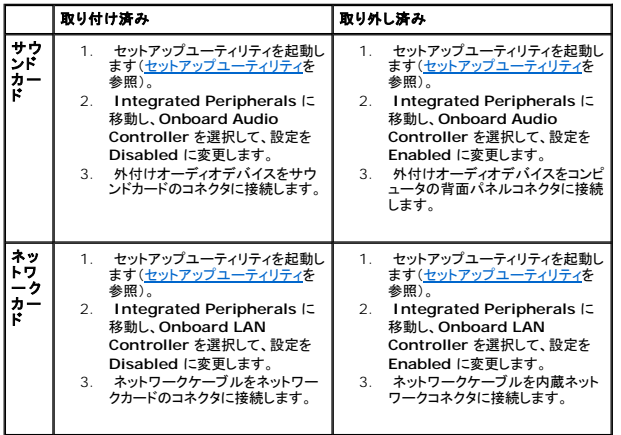

### <span id="page-9-0"></span>バッテリの交換 **Dell Studio™ Slim 540s** サービスマニュアル

# 警告**:** コンピュータ内部の作業を始める前に、お使いのコンピュータに付属しているガイドの安全にお使いいただくための注意事項をお読みください。安全にお使いいただくための ベストプラクティスの追加情報に関しては、規制順守ホームページ(**www.dell.com/regulatory\_compliance**)をご覧ください。

警告**:** 新しいバッテリは、正しく取り付けないと破裂する恐れがあります。交換用のバッテリには、製造元が推奨する同型のもの、またはそれと同等の製品を使用してください。使 用済みのバッテリは、製造元の指示に従って廃棄してください。

- <span id="page-9-2"></span>1. [セットアップユーティリティ](file:///C:/data/systems/STD540s/ja/SM/sys_setu.htm#wp1001678)のすべての画面を記録しておくと(<u>セットアップユーティリティ</u>を参照)[、手順](#page-9-1) 10 で正しい設定に復元することができます。
- 2. [作業を開始する前にの](file:///C:/data/systems/STD540s/ja/SM/before.htm#wp1180146)手順に従って作業してください。
- 3. コンピュータカバーを取り外します [\(コンピュータカバーの交換](file:///C:/data/systems/STD540s/ja/SM/cover_re.htm#wp1180145)を参照)。
- 4. バッテリソケットの位置を確認します[\(システム基板のコンポーネント](file:///C:/data/systems/STD540s/ja/SM/techov.htm#wp1195813)を参照)。
- **注意**: 先端の鋭くない道具を使用してバッテリをソケットから取り出す場合は、道具がシステム基板に触れないよう注意してください。道具がバッテリとソケットの間に挿入されたことを確かめて<br>からバッテリを外すようにしてください。それを怠ると、ソケットがはがされたり、システム基板の回路が切断されて、システム基板を損傷する恐れがあります。

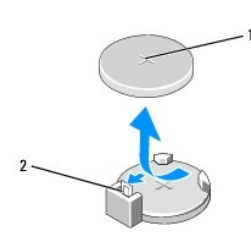

#### 1 バッテリ(プラス側) 2 バッテリリリースレバー

- 5. バッテリリリースレバーを、バッテリから離れる方向に慎重に押すと、バッテリが持ち上がります。
- 6. システムからバッテリを取り外し、適切に廃棄します。
- 7. バッテリの「プラス」側を上に向けて新しいバッテリをソケットに挿入し、所定の位置にカチッとはめ込みます。

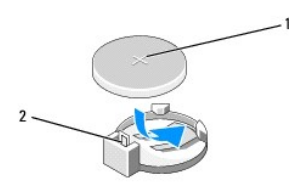

### 1 バッテリ(プラス側) 2 バッテリリリースレバー

- 8. コンピュータカバーを取り付けます [\(コンピュータカバーの交換](file:///C:/data/systems/STD540s/ja/SM/cover_re.htm#wp1180145)を参照)。
- 9. コンピュータとデバイスをコンセントに接続して、電源を入れます。
- <span id="page-9-1"></span>10. [セットアップユーティリティを](file:///C:/data/systems/STD540s/ja/SM/sys_setu.htm#wp1001678)起動(セットアップユーティリティを参照)して、手順1で記録した設定に戻します。

## <span id="page-10-0"></span>コンピュータカバーの交換 **Dell Studio™ Slim 540s** サービスマニュアル

警告**:** コンピュータ内部の作業を始める前に、お使いのコンピュータに付属しているガイドの安全にお使いいただくための注意事項をお読みください。安全にお使いいただくための ベストプラクティスの追加情報に関しては、規制順守ホームページ(**www.dell.com/regulatory\_compliance**)をご覧ください。

<mark>介</mark>、警告: 感電、ファンブレードによる怪我、その他の予期しない怪我を防ぐために、カバーを開く前に必ず、コンピュータの電源プラグをコンセントから抜いてください。

注意**:** カバーを開いたシステムでの作業ができるように、広さ 30 cm 以上の十分なスペースが作業台上にあることを確認してください。

- 1. [作業を開始する前にの](file:///C:/data/systems/STD540s/ja/SM/before.htm#wp1180146)手順に従います。
- 2. コンピュータカバーが上向きになるよう、コンピュータを横にします。
- 3. マイナスドライバを使用して、カバーを固定している 2 本のネジを外します。

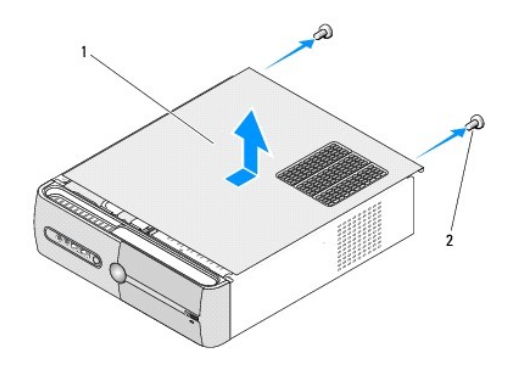

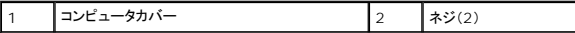

- 4. コンピュータカバーをコンピュータ後方に向かってスライドさせ、持ち上げます。
- 5. カバーを安全な場所に置いておきます。
- 6. コンピュータカバーを取り付けるには、コンピュータカバー底部のタブをコンピュータの縁にあるスロットに揃えます。
- 7. コンピュータカバーを押し下げて、コンピュータカバーがしっかりと取り付けられるまでコンピュータの前面に向かってスライドさせます。
- 8. メモリカバーを固定している 2 本のネジを締めます。

## <span id="page-11-0"></span>プロセッサの交換

**Dell Studio™ Slim 540s** サービスマニュアル

- 警告**:** コンピュータ内部の作業を始める前に、お使いのコンピュータに付属しているガイドの安全にお使いいただくための注意事項をお読みください。安全にお使いいただくための ベストプラクティスの追加情報に関しては、規制順守ホームページ(**www.dell.com/regulatory\_compliance**)をご覧ください。
- **注意**: ハードウェアの取り外しと取り付けに慣れている方以外は、次の手順を行わないでください。これらの手順は正しく行わないと、システム基板に損傷を与えるおそれがあります。テクニカル<br>サポートに関するデルへのお問い合わせは、『セットアップガイド』 を参照してください。
- 1. [作業を開始する前にの](file:///C:/data/systems/STD540s/ja/SM/before.htm#wp1180146)手順に従います。
- 2. コンピュータカバーを取り外します [\(コンピュータカバーの交換](file:///C:/data/systems/STD540s/ja/SM/cover_re.htm#wp1180145)を参照)。
- 警告: プラスティック製のシールドがあっても、ヒートシンクアセンブリは正常な動作中に高温になる場合があります。 十分な時間を置いて温度が下がったのを確認してから、ヒー<br>トシンクアセンブリに触るようにします。
- 3. システム基板上の ATX\_POWER コネクタおよび ATX\_CPU コネクタ([システム基板のコンポーネントを](file:///C:/data/systems/STD540s/ja/SM/techov.htm#wp1195813)参照)から電源ケーブルを外します。
- 4. プロセッサファンおよびヒートシンクアセンブリを取り外します([プロセッサファンおよびヒートシンクアセンブリの交換を](file:///C:/data/systems/STD540s/ja/SM/fan.htm#wp1190217)参照)。

メモ**:** 新しいプロセッサに新しいヒートシンクが必要な場合を除き、プロセッサ交換の際には元のヒートシンクアセンブリを再利用します。

- 5. リリースレバーを押し下げて、レバーを固定しているタブから外します。
- 6. プロセッサカバーを開きます。

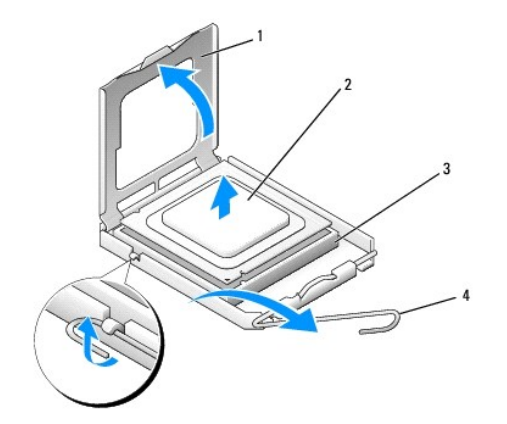

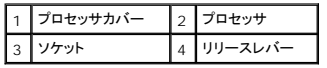

7. プロセッサを持ち上げてソケットから取り外し、安全な場所に保管します。 新しいプロセッサをソケットにすぐに取り付けられるよう、リリースレバーはリリース位置に広げたままにしておきます。

- 
- **注意**: プロセッサを交換する際は、ソケット内側のピンに触れたり、ピンの上に物を落とさないようにしてください。
- 注意**:** コンピュータ背面の塗装されていない金属面に触れて、身体から静電気を除去してください。
- **注意**: コンピュータの電源を入れる際にプロセッサとコンピュータに修復できない損傷を与えることを避けるため、プロセッサをソケットに正しく装着してください。
- **注意**: ソケットピンは損傷しやすいものです。損傷を防ぐため、プロセッサをソケットに正しく合わせ、またプロセッサの取り付け時に力を入れすぎないようにしてください。システム基板上のピンに<br>触れたり、ピンを曲げたりしないよう注意してください。

8. プロセッサの底部に触らないように気をつけながら、新しいプロセッサを梱包から取り出します。

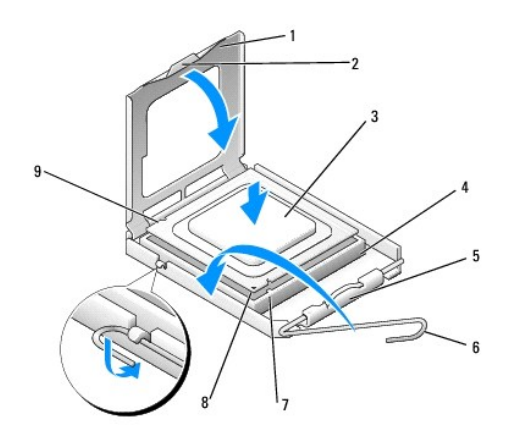

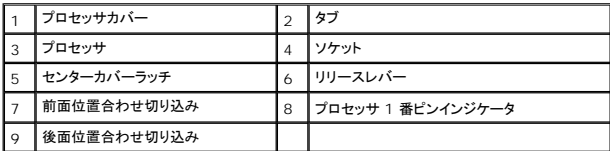

9. ソケット上のリリースレバーが完全に開いていない場合は、その位置まで動かします。

10. プロセッサの前面と背面の位置合わせ用の切り込みを、ソケットの前面と背面の位置合わせ用の切り込みに合わせます。

11. プロセッサとソケットの 1 番ピンの角を合わせます。

**← 注意**: 損傷を防ぐため、プロセッサとソケットが正しく揃っているか確認し、プロセッサを取り付ける際に無理な力を加えないでください。

- 12. プロセッサをソケットに軽く置いて、プロセッサが正しく配置されているか確認します。
- 13. プロセッサがソケットに完全に装着されたら、プロセッサカバーを閉じます。 プロセッサカバーのタブがソケットのセンターカバーラッチの下にあることを確認します。
- 14. ソケットリリースレバーをソケットに向かって回転させてカチッとはめ込み、プロセッサを固定します。
- 15. ヒートシンク底面に塗ってあるサーマルグリースを拭き取ります。

**● 注意**: 新しいサーマルグリースを塗ってください。新しいサーマルグリースは適切な熱接合を保つために極めて重要で、プロセッサが適切に動作するための必須条件です。

- 16. プロセッサの上面にサーマルグリースを新たに塗布します。
- 17. プロセッサファンおよびヒートシンクアセンブリを取り付けます([プロセッサファンおよびヒートシンクアセンブリの交換を](file:///C:/data/systems/STD540s/ja/SM/fan.htm#wp1190217)参照)。

**● 注意**: プロセッサファンおよびヒートシンクアセンブリが正しく装着され、しっかり固定されているか確認します。

- 18. システム基板上の ATX\_POWER コネクタおよび ATX\_CPU コネクタ([システム基板のコンポーネントを](file:///C:/data/systems/STD540s/ja/SM/techov.htm#wp1195813)参照)からの電源ケーブルを接続します。
- 19. コンピュータカバーを取り付けます [\(コンピュータカバーの交換](file:///C:/data/systems/STD540s/ja/SM/cover_re.htm#wp1180145)を参照)。
- 20. コンピュータとデバイスをコンセントに接続して、電源を入れます。

# <span id="page-13-0"></span>ドライブの交換

**Dell Studio™ Slim 540s** サービスマニュアル

- [ハードディスクディスクドライブの交換](#page-13-1)
- [光学ドライブの交換](#page-14-0)
- [メディアカードリーダーの交換](#page-15-0)
- [FlexDock](#page-17-0) の交換
- FlexBay/FlexDock [簡易金属板の取り外し](#page-18-0)
- FlexBay/FlexDock [ドライブカバーの取り付け](#page-18-1)

# 警告**:** コンピュータ内部の作業を始める前に、お使いのコンピュータに付属しているガイドの安全にお使いいただくための注意事項をお読みください。安全にお使いいただくための ベストプラクティスの追加情報に関しては、規制順守ホームページ(**www.dell.com/regulatory\_compliance**)をご覧ください。

メモ**:** このシステムは IDE デバイスをサポートしません。

メモ**:** 3.5 インチのメディアカードリーダーは、ハードディスクドライブキャリアと互換性がありません。

# <span id="page-13-1"></span>ハードディスクディスクドライブの交換

**← 注意**: 残しておきたいデータを保存しているハードディスクドライブを交換する場合は、ファイルのバックアップを取ってから、次の手順を開始します。

- 1. [作業を開始する前にの](file:///C:/data/systems/STD540s/ja/SM/before.htm#wp1180146)手順に従って作業してください。
- 2. コンピュータカバーを取り外します [\(コンピュータカバーの交換](file:///C:/data/systems/STD540s/ja/SM/cover_re.htm#wp1180145)を参照)。
- 3. 電源ケーブルとデータケーブルをハードディスクドライブから外します。

メモ**:** この時点では別のドライブを取り付けない場合、データケーブルのもう一方の端をシステム基板から外して保管しておきます。データケーブルは、後ほどハードディスクドライブを取 り付けるときに使用できます。

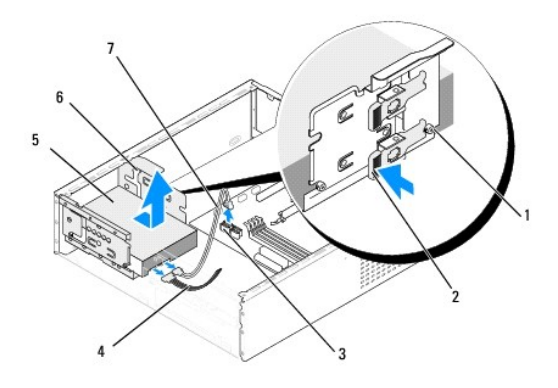

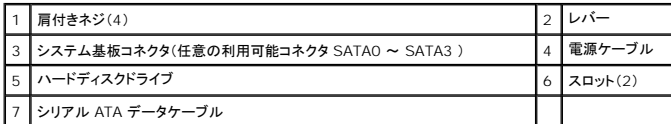

4. ハードディスクドライブベイの側面にあるレバーを押し、ドライブをスライドさせて持ち上げ、シャーシから取り外します。

メモ**:** このドライブを取り外すことでドライブ構成が変わる場合は、変更をセットアップユーティリティで反映させる必要があります。コンピュータを再起動する際に、セットアップユーティリ ティを起動([セットアップユーティリティ](file:///C:/data/systems/STD540s/ja/SM/sys_setu.htm#wp1001678)を参照)してからセットアップユーティリティの「Drives」セクションに移動し、**Drive 0 through 3** でドライブを正しい構成に設定します。

注意**:** ハードディスクドライブの取り外しまたは取り換え中に、ハードディスクドライブの回路基板に傷を付けないように注意してください。

5. ハードディスクドライブを取り付ける際、マニュアルをチェックして、そのハードディスクドライブがお使いのコンピュータ用に設定されているかを確認してください。

- <span id="page-14-1"></span>6. 肩付きネジ 4 本をハードディスクドライブに取り付けます。
- 7. 電源ケーブルとデータケーブルをハードディスクドライブに接続します。
- 8. 電源ケーブルとデータケーブルをシステム基板に接続します。
- 9. ハードディスクドライブの肩付きネジを、ハードディスクドライブベイの切り込みに合わせ、ハードディスクドライブをベイに置きます。
- 10. ハードディスクドライブを、カチッと所定の位置にしっかりと収まるまでスライドさせ、ハードディスクドライブベイに差し込みます。
- 11. すべてのケーブルが正しく接続され、しっかりと装着されていることを確認します。
- 12. コンピュータカバーを取り付けます (<u>コンピュータカバーの交換</u>を参照)。
- 13. コンピュータとデバイスをコンセントに接続して、電源を入れます。

# <span id="page-14-0"></span>光学ドライブの交換

- 1. [作業を開始する前にの](file:///C:/data/systems/STD540s/ja/SM/before.htm#wp1180146)手順に従って作業してください。
- 2. コンピュータカバーを取り外します [\(コンピュータカバーの交換](file:///C:/data/systems/STD540s/ja/SM/cover_re.htm#wp1180145)を参照)。
- 3. 前面パネルを取り外します([前面パネルの交換](file:///C:/data/systems/STD540s/ja/SM/front.htm#wp1187708)を参照)。

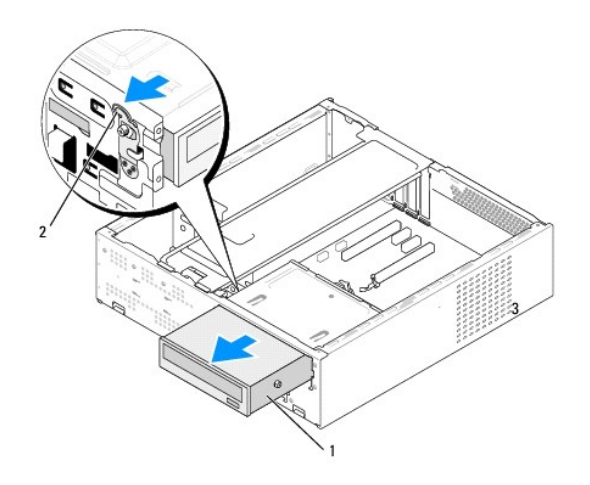

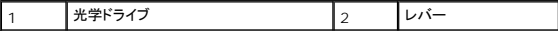

4. 電源ケーブルおよびデータケーブルを光学ドライブの背面から外します。

メモ**:** 現在コンピュータに光学ドライブが 1 台しか取り付けられておらず、そのドライブを取り外して、当面は別のドライブを取り付けない場合は、データケーブルをシステム基板から外し て保管しておきます。

- 5. レバーを慎重に引いて、光学ドライブを外します。
- 6. 光学ドライブを押してスライドさせ、コンピュータの前面から取り出します。
- 7. 光学ドライブを取り付けるには、光学ドライブに肩付きネジを 4 本取り付けます。

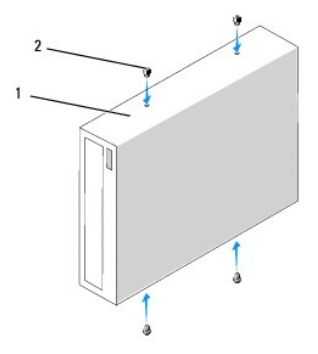

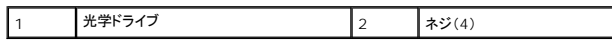

- 8. 光学ドライブの肩付きネジを光学ドライブベイの切り込みに合わせます。
- 9. カチッと所定の位置に収まるまで、光学ドライブを慎重にスライドさせます。
- 10. 電源ケーブルとデータケーブルを光学ドライブに接続します。
- 11. 電源ケーブルとデータケーブルをシステム基板に接続します。
- 12. 前面パネルを取り付けます(<mark>[前面パネルの交換](file:///C:/data/systems/STD540s/ja/SM/front.htm#wp1187708)</mark>を参照)。
- 13. コンピュータカバーを取り付けます (<u>コンピュータカバーの交換</u>を参照)。
- 14. コンピュータおよびデバイスをコンセントに接続して、電源を入れます。

メモ**:** 新しいドライブを取り付ける場合は、ドライブ操作のために必要なソフトウェアのインストールに関するドライブ付属のマニュアルを参照してください。

# <span id="page-15-0"></span>メディアカードリーダーの交換

- 1. <u>作業を開始する前に</u>の手順に従って作業してください。
- 2. コンピュータカバーを取り外します[\(コンピュータカバーの交換](file:///C:/data/systems/STD540s/ja/SM/cover_re.htm#wp1180145)を参照)。
- 3. 前面パネルを取り外します([前面パネルの交換](file:///C:/data/systems/STD540s/ja/SM/front.htm#wp1187708)を参照)。
- 4. 光学ドライブを取り外します (*光学ドライ*ブの交換を参照)。

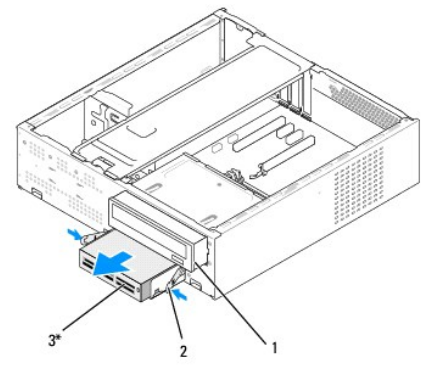

\* 機種によってはない場合があります。

### |1 |光学ドライブ |2 |バネ式留め具 |3 |メディアカードリーダー

- 5. メディアカードリーダーの背部、およびシステム基板上の内蔵 USB コネクタ(F\_USB5)から FlexBay USB ケーブルおよび電源ケーブルを外します([システム基板のコンポーネントを](file:///C:/data/systems/STD540s/ja/SM/techov.htm#wp1195813)参照)。
- 6. 2 つのバネ式留め具を押し、メディアカードリーダーを FlexBay ドライブケージと共にスライドさせて FlexBay スロットから取り出します。
- 7. メディアカードリーダーを FlexBay ドライブケージに固定している 2 本のネジを取り外します。
- 8. メディアカードリーダーを持ち上げて、FlexBay ドライブケージから離します。

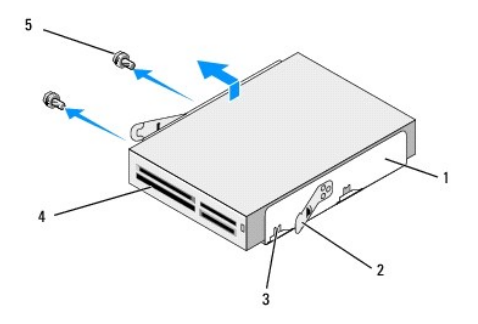

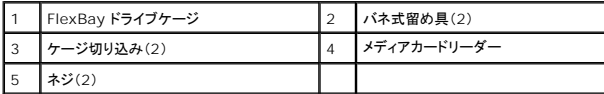

- 9. メディアカードリーダーを取り付けない場合は、次を実行します。
	- a. 光学ドライブを取り付けます (<mark>光学ドライブの交換</mark>を参照)。
	- b. FlexBay ドライブインサートを取り付けます。
	- c. 前面パネルを取り付けます([前面パネルの交換](file:///C:/data/systems/STD540s/ja/SM/front.htm#wp1187708)を参照)。
	- d. コンピュータカバーを取り付けます[\(コンピュータカバーの交換](file:///C:/data/systems/STD540s/ja/SM/cover_re.htm#wp1180145)を参照)。
- 10. 新しいメディアカードリーダーを取り付ける場合は、メディアカードリーダーを梱包から取り出します。
- 11. FlexBay ドライブインサートを取り外します (FlexBay/FlexDock [ドライブカバーの取り付け](#page-18-1)を参照)。
- 12. 2 つのバネ式留め具を押し、FlexBay ドライブケージをスライドさせてシステムの前面から取り出します。
- 13. メディアカードリーダーを FlexBay ドライブケージに置き、それをケージ切り込みに向けてスライドさせ、その切り込みとメディアカードリーダーの切り込み穴とを揃えます。
- 14. メディアカードリーダーの 2 つのネジ穴を FlexBay ドライブケージと合わせます。
- 15. 2 本のネジを締めて、メディアカードリーダーをFlexBay ドライブケージ内に固定します。
- 16. メディアカードリーダーの入った FlexBay ドライブケージを、カチッと所定の位置に収まるまで FlexBay スロットにスライドさせます。

**メモ: FlexBay ケーブルを接続する前に、メディアカードリーダーが取り付けられていることを確認します。** 

- 17. FlexBay USB ケーブルを、メディアカードリーダーの背面と、システム基板上の内蔵 USB コネクタ(F\_USB5)に接続します[\(システム基板のコンポーネントを](file:///C:/data/systems/STD540s/ja/SM/techov.htm#wp1195813)参照)。
- 18. 光学ドライブを取り付けます([光学ドライブの交換を](#page-14-0)参照)。
- 19. 前面パネルを取り付けます(<mark>[前面パネルの交換](file:///C:/data/systems/STD540s/ja/SM/front.htm#wp1187708)</mark>を参照)。
- 20. コンピュータカバーを取り付けます[\(コンピュータカバーの交換](file:///C:/data/systems/STD540s/ja/SM/cover_re.htm#wp1180145)を参照)。
- 21. コンピュータとデバイスをコンセントに接続して、電源を入れます。

# <span id="page-17-0"></span>**FlexDock** の交換

- 1. <u>作業を開始する前に</u>の手順に従って作業してください。
- 2. コンピュータカバーを取り外します [\(コンピュータカバーの交換](file:///C:/data/systems/STD540s/ja/SM/cover_re.htm#wp1180145)を参照)。
- 3. 前面パネルを取り外します([前面パネルの交換](file:///C:/data/systems/STD540s/ja/SM/front.htm#wp1187708)を参照)。
- 4. 光学ドライブを取り外します ([光学ドライブの交換を](#page-14-0)参照)。

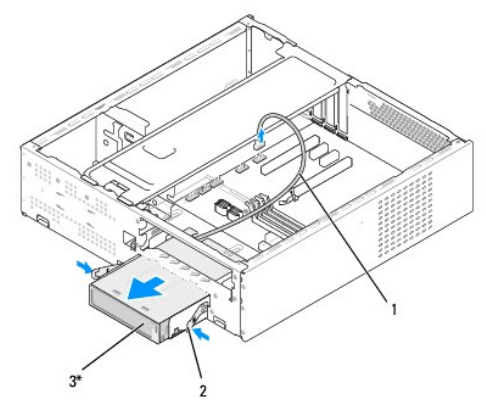

\* 機種によってはない場合があります。

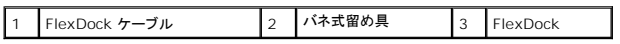

5. FlexDock の背面およびシステム基板の内蔵 USB コネクタ(F\_USB1)から FlexDock USB ケーブルを取り外します[\(システム基板のコンポーネント](file:///C:/data/systems/STD540s/ja/SM/techov.htm#wp1195813)を参照)。

- 6. 2 つのバネ式留め具を押し、FlexDock を FlexDock ドライブケージと共にスライドさせて FlexDock スロットから取り出します。
- 7. FlexDock を FlexDock ドライブケージに固定している 2 本のネジを外します。
- 8. FlexDock を持ち上げて、FlexDock ドライブケージから離します。

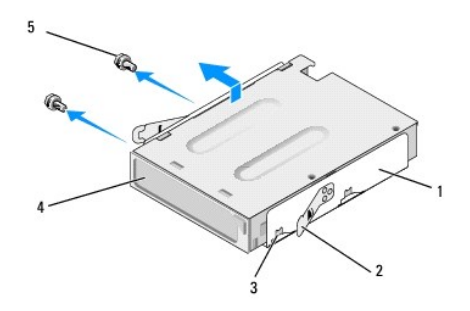

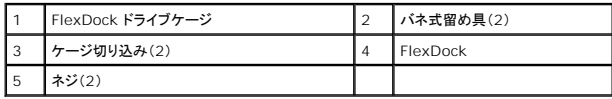

9. FlexDock を取り付けない場合は、次を実行します。

a. 光学ドライブを取り付けます(*光学ドライ*ブの交換を参照)。

- <span id="page-18-2"></span>b. FlexBay/FlexDock ドライブカバーを取り付けます。
- c. 前面パネルを取り付けます([前面パネルの交換](file:///C:/data/systems/STD540s/ja/SM/front.htm#wp1187708)を参照)。
- d. コンピュータカバーを取り付けます[\(コンピュータカバーの交換](file:///C:/data/systems/STD540s/ja/SM/cover_re.htm#wp1180145)を参照)。
- 10. 新しい FlexDock を取り付ける場合は、FlexDock を梱包から取り出してください。
- 11. FlexBay/FlexDock ドライブカバーを取り外します (FlexBay/FlexDock [ドライブカバーの取り付けを](#page-18-1)参照)。
- 12. 2 つのバネ式留め具を押し、FlexDock ドライブケージをスライドさせてシステムの前面から取り出します。
- 13. FlexDock を FlexDock ドライブケージに置き、それをケージ切り込みに向けてスライドさせ、その切り込みとメディアカードリーダーの切り込み穴とを揃えます。
- 14. FlexDock の 2 つのネジ穴を FlexDock ドライブケージに合わせます。
- 15. 2 本のネジを締めて FlexDock ドライブケージ内に FlexDock を固定します。
- 16. FlexDock スロットで、FlexDock ドライブケージを FlexDock と共にカチッと所定の位置に収まるまでスライドさせます。

**メモ**: FlexDock ケーブルを接続する前に、FlexDock が取り付けられていることを確認してください。

- 17. FlexDock USB ケーブルを、FlexDock の背面と、システム基板上の内蔵 USB コネクタ(F\_USB1)に接続します[\(システム基板のコンポーネント](file:///C:/data/systems/STD540s/ja/SM/techov.htm#wp1195813)を参照)。
- 18. 光学ドライブを取り付けます([光学ドライブの交換を](#page-14-0)参照)。
- 19. 前面パネルを取り付けます(<mark>[前面パネルの交換](file:///C:/data/systems/STD540s/ja/SM/front.htm#wp1187708)</u>を参照)。</mark>
- 20. コンピュータカバーを取り付けます [\(コンピュータカバーの交換](file:///C:/data/systems/STD540s/ja/SM/cover_re.htm#wp1180145)を参照)。
- 21. コンピュータとデバイスをコンセントに接続して、電源を入れます。

## <span id="page-18-0"></span>**FlexBay/FlexDock** 簡易金属板の取り外し

プラスドライバの先端を簡易金属板のスロットに合わせ、ドライバを外側に回転させて金属板を破り、取り外します。

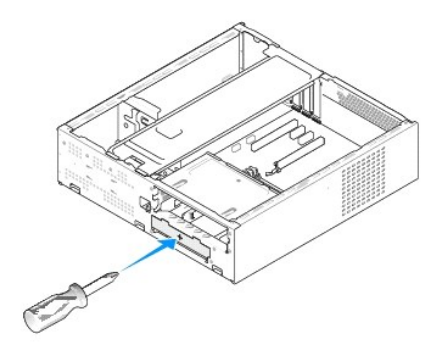

<span id="page-18-1"></span>**FlexBay/FlexDock** ドライブカバーの取り付け

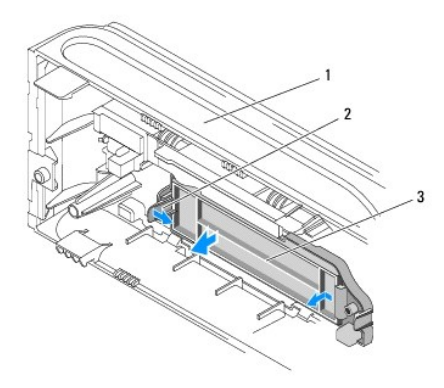

# |1 | 前面パネル | 2 | FlexBay ドライブカバーレバー | 3 | FlexBay ドライバカバー

- 1. 前面パネルを取り外します(<mark>[前面パネルの交換](file:///C:/data/systems/STD540s/ja/SM/front.htm#wp1187708)</mark>を参照)。
- 2. FlexBay ドライブカバーのレバーを外側に向かって慎重に押し、ロックを外します。
- 3. FlexBay ドライブカバーを前面パネルから引き出します。
- 4. FlexBay ドライブカバーを取り付ける場合、FlexBay ドライブカバーを所定の位置に揃えます。
- 5. カバーのレバーを、カチッと所定の位置に収まるまで前面パネルに向かって押します。

**● 注意: FCC規定に準拠するため、コンピュータから FlexBay ドライブが取り外されている時は常に FlexBay ドライブカバーを取り付けることをお勧めします。** 

### <span id="page-20-0"></span>ファンの交換 **Dell Studio™ Slim 540s** サービスマニュアル

● [シャーシファンの交換](#page-20-1)

● [プロセッサファンおよびヒートシンクアセンブリの交換](#page-20-2)

警告**:** コンピュータ内部の作業を始める前に、お使いのコンピュータに付属しているガイドの安全にお使いいただくための注意事項をお読みください。安全にお使いいただくための ベストプラクティスの追加情報に関しては、規制順守ホームページ(**www.dell.com/regulatory\_compliance**)をご覧ください。

**△ 著告: 感電、ファンブレードによる怪我、その他の予期しない怪我を防ぐために、カバーを開く前に必ず、コンピュータの電源プラグをコンセントから抜いてください。** 

# <span id="page-20-1"></span>シャーシファンの交換

**● 注意**: シャーシファンを取り外す際は、ファンの羽根に触れないでください。ファンが損傷する恐れがあります。

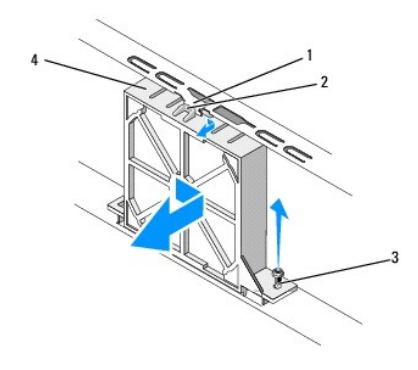

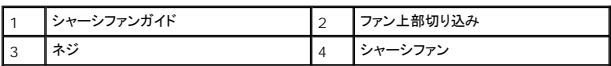

- 1. [作業を開始する前にの](file:///C:/data/systems/STD540s/ja/SM/before.htm#wp1180146)手順に従って作業してください。
- 2. コンピュータカバーを取り外します [\(コンピュータカバーの交換](file:///C:/data/systems/STD540s/ja/SM/cover_re.htm#wp1180145)を参照)。
- 3. シャーシファンケーブルを、システム基板コネクタから外します(SYS\_FAN1)。
- 4. シャーシファンをシャーシに固定しているネジを外します。
- 5. シャーシファンをスライドさせてシャーシから取り外します。
- 6. シャーシファンを取り付けるには、ファン上部切り込みをシャーシのファンガイドに揃え、シャーシに向かってシャーシファンを押します。
- 7. シャーシファンを所定の位置へスライドさせます。
- 8. シャーシファンをシャーシに固定するネジを取り付けます。
- 9. シャーシファンケーブルをシステム基板コネクタに接続します(SYS\_FAN1)。
- 10. コンピュータカバーを取り付けます [\(コンピュータカバーの交換](file:///C:/data/systems/STD540s/ja/SM/cover_re.htm#wp1180145)を参照)。

## <span id="page-20-2"></span>プロセッサファンおよびヒートシンクアセンブリの交換

警告**:** プラスティック製のシールドがあっても、ヒートシンクアセンブリは正常な動作中に過熱する場合があります。温度が下がるまで十分な時間を置いてから、ヒートシンクアセ ンブリに触るようにします。

- **注意**: プロセッサファンおよびヒートシンクアセンブリを取り外す際は、ファンの羽根に触れないでください。ファンが損傷する恐れがあります。
- **注意**: ヒートシンク付きプロセッサファンは単一の装置です。ファンを個別に取り外そうとしないでください。
- 1. [作業を開始する前にの](file:///C:/data/systems/STD540s/ja/SM/before.htm#wp1180146)手順に従って作業してください。
- 2. コンピュータカバーを取り外します [\(コンピュータカバーの交換](file:///C:/data/systems/STD540s/ja/SM/cover_re.htm#wp1180145)を参照)。
- 3. システム基板の FAN\_CAGE コネクタからファンケーブルを外します([システム基板のコンポーネントを](file:///C:/data/systems/STD540s/ja/SM/techov.htm#wp1195813)参照)。
- 4. プロセッサファンおよびヒートシンクアセンブリの上に配線されているケーブルをすべて慎重にまとめます。
- 5. プロセッサファンおよびヒートシンクアセンブリを固定している 4 本のネジを緩め、まっすぐ上に持ち上げます。

メモ**:** お使いのコンピュータのプロセッサファンおよびヒートシンクアセンブリは、次の図とは異なる場合があります。

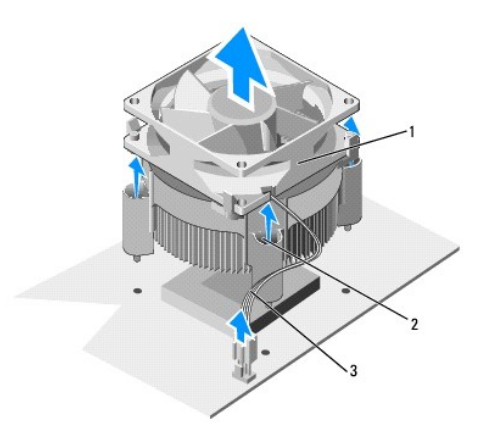

#### プロセッサファンおよびヒートシンクアセンブリ |2 | ネジ(4) | 3 | CPU ファンケーブル

- 6. プロセッサファンおよびヒートシンクアセンブリを交換するために、ヒートシンク底部のサーマルグリースを拭き取ってください。
- **注意**: 新しいサーマルグリースを塗ってください。新しいサーマルグリースは適切な熱接合を保つために極めて重要で、プロセッサが適切に動作するための必須条件です。
- 7. プロセッサの上面にサーマルグリースを新たに塗布します。
- 8. プロセッサファンおよびヒートシンクアセンブリのネジを、システム基板の 4 つのネジ穴突起に揃えます。
- 9. プロセッサファンおよびヒートシンクアセンブリを固定する 4 本のネジを締めます。

**シンキ:** プロセッサファンおよびヒートシンクアセンブリが正しく装着され、しっかり固定されているか確認します。

- 10. プロセッサファンおよびヒートシンクアセンブリのケーブルをシステム基板の CPU\_FAN コネクタに接続します([システム基板のコンポーネント](file:///C:/data/systems/STD540s/ja/SM/techov.htm#wp1195813)を参照)。
- 11. コンピュータカバーを取り付けます[\(コンピュータカバーの交換](file:///C:/data/systems/STD540s/ja/SM/cover_re.htm#wp1180145)を参照)。
- 12. コンピュータおよびデバイスをコンセントに接続して、電源を入れます。

# <span id="page-22-0"></span>前面パネルの交換

**Dell Studio™ Slim 540s** サービスマニュアル

# 警告**:** コンピュータ内部の作業を始める前に、お使いのコンピュータに付属しているガイドの安全にお使いいただくための注意事項をお読みください。安全にお使いいただくための ベストプラクティスの追加情報に関しては、規制順守ホームページ(**www.dell.com/regulatory\_compliance**)をご覧ください。

- 1. <u>作業を開始する前に</u>の手順に従って作業してください。
- 2. コンピュータカバーを取り外します [\(コンピュータカバーの交換](file:///C:/data/systems/STD540s/ja/SM/cover_re.htm#wp1180145)を参照)。

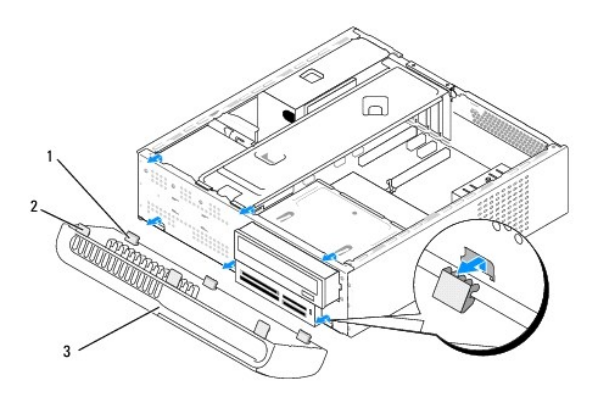

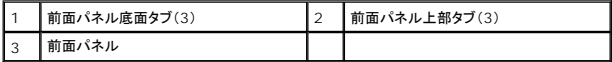

3. 前面パネル上部タブを 1 つずつつかんで持ち上げ、コンピュータの前面から外します。

4. 前面パネルを取り付けるには、前面パネル底部タブをシャーシの前面パネルヒンジに揃えて挿入します。

- 5. 前面パネルをコンピュータの方向に回転して所定の位置にカチッと固定します。
- 6. コンピュータカバーを取り付けます[\(コンピュータカバーの交換](file:///C:/data/systems/STD540s/ja/SM/cover_re.htm#wp1180145)を参照)。

### <span id="page-23-0"></span>前面 **I/O** パネルの交換 **Dell Studio™ Slim 540s** サービスマニュアル

# 警告**:** コンピュータ内部の作業を始める前に、お使いのコンピュータに付属しているガイドの安全にお使いいただくための注意事項をお読みください。安全にお使いいただくための ベストプラクティスの追加情報に関しては、規制順守ホームページ(**www.dell.com/regulatory\_compliance**)をご覧ください。

- 1. [作業を開始する前にの](file:///C:/data/systems/STD540s/ja/SM/before.htm#wp1180146)手順に従って作業してください。
- 2. コンピュータカバーを取り外します [\(コンピュータカバーの交換](file:///C:/data/systems/STD540s/ja/SM/cover_re.htm#wp1180145)を参照)。
- 3. 前面パネルを取り外します([前面パネルの交換](file:///C:/data/systems/STD540s/ja/SM/front.htm#wp1187708)を参照)。
- 4. 拡張カードがあれば取り外します ([PCI/PCI Express](file:///C:/data/systems/STD540s/ja/SM/cards.htm#wp1190419) カードの交換を参照)。

**● 注意**: 後で正しく配線しなおせるよう、各ケーブルの配線経路をメモしておいてください。ケーブルが抜けていたり配線が間違っていたりすると、コンピュータに問題が生じることがあります。

- 5. I/O パネルに接続されている前面パネルケーブル(F\_PANEL)、前面パネルオーディオケーブル(F\_AUDIO)、および前面 I/O USB ケーブル(F\_USB2)を、システム基板から取り外します。
- 6. I/O パネルをシャーシに固定しているネジを外します。
- 7. I/O パネルを横にスライドさせ、I/O パネル留め具を I/O パネル留め具スロットから外します。
- 8. 既存の I/O パネルをコンピュータから慎重に取り外します。

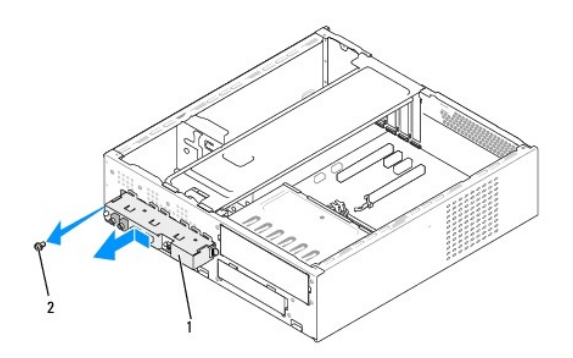

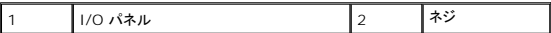

9. 新しい I/O パネルを取り付けるには、I/O パネル留め具を I/O パネル留め具スロットに合わせて差込みます。

- 10. I/O パネルをシャーシに固定しているネジを締めます。
- 11. ケーブルをシステム基板に再度接続します。
- 12. 拡張カードがあれば取り付けます([PCI/PCI Express](file:///C:/data/systems/STD540s/ja/SM/cards.htm#wp1190419) カードの交換を参照)。
- 13. 前面パネルを取り付けます([前面パネルの交換](file:///C:/data/systems/STD540s/ja/SM/front.htm#wp1187708)を参照)。
- 14. コンピュータカバーを取り付けます [\(コンピュータカバーの交換](file:///C:/data/systems/STD540s/ja/SM/cover_re.htm#wp1180145)を参照)。
- 15. コンピュータおよびデバイスをコンセントに接続して、電源を入れます。

<span id="page-25-0"></span>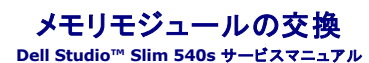

# 警告**:** コンピュータ内部の作業を始める前に、お使いのコンピュータに付属しているガイドの安全にお使いいただくための注意事項をお読みください。安全にお使いいただくための ベストプラクティスの追加情報に関しては、規制順守ホームページ(**www.dell.com/regulatory\_compliance**)をご覧ください。

- 1. [作業を開始する前にの](file:///C:/data/systems/STD540s/ja/SM/before.htm#wp1180146)手順に従って作業してください。
- 2. コンピュータカバーを取り外します [\(コンピュータカバーの交換](file:///C:/data/systems/STD540s/ja/SM/cover_re.htm#wp1180145)を参照)。
- 3. システム基板上のメモリモジュールの位置を確認します([システム基板のコンポーネント](file:///C:/data/systems/STD540s/ja/SM/techov.htm#wp1195813)を参照)。
- 4. メモリモジュールコネクタの両端にある固定クリップを押し開きます。

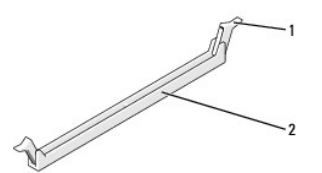

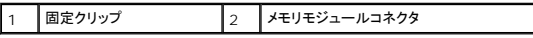

5. モジュールをつかんで引き上げます。

モジュールが取り外しにくい場合は、モジュールを前後に軽く動かして緩め、コネクタから取り外します。

- **□ 注意: ECC メモリモジュールを取り付けないでください。**
- **注意**: メモリのアップグレード中にコンピュータから元のメモリモジュールを取り外した場合、新しく装着するモジュールを Dell™ からお買い上げになったとしても、元のメモリモジュールと新しい<br>メモリモジュールは個別に保管してください。できるだけ、新しいメモリモジュールと元のメモリモジュールをペアにしないで ください。ペアにすると、コンピュータが正しく起動しない場合がありま<br>す。推奨されるメモリ構成は、以下のとおりです。<br>DIMM コネ

┑

- メモ**:** PC2-5300(DDR2 667 MHz)と PC2-6400 (DDR2 800 MHz)のメモリモジュールのペアを組み合わせて装着した場合、装着したモジュールのうちの遅い方のスピードで動作しま す。
- 6. 他のコネクタにメモリモジュールを装着する前に、プロセッサに最も近いコネクタの DIMM コネクタ 1 に単一のメモリモジュールを装着するようにしてください。

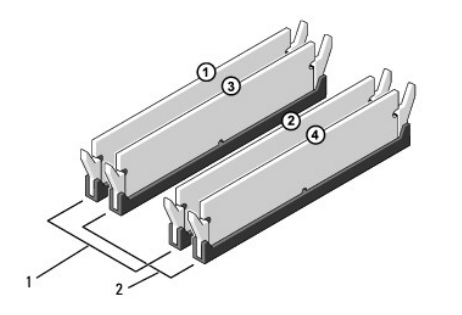

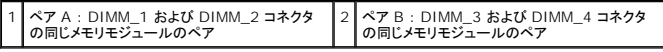

7. メモリモジュールの底面の切り込みを、コネクタ内のタブに合わせます。

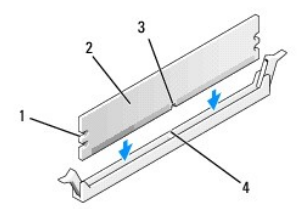

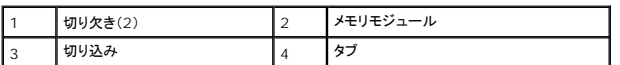

- **注意**: メモリモジュールの損傷を防ぐため、モジュールの両端に均等に力を入れて、コネクタにまっすぐ差し込むようにしてください。
- 8. メモリモジュールを、カチッと所定の位置に収まるまでコネクタにしっかりと押し込みます。
	- モジュールが適切に挿入されると、固定クリップはモジュール両端の切り欠きにカチッと収まります。

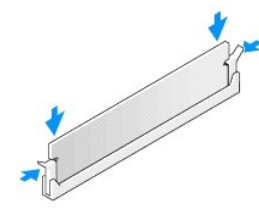

- 9. コンピュータカバーを取り付けます [\(コンピュータカバーの交換](file:///C:/data/systems/STD540s/ja/SM/cover_re.htm#wp1180145)を参照)。
- 10. コンピュータとデバイスをコンセントに接続して、電源を入れます。
- 11. メモリサイズが変更されたことを示すメッセージが表示されたら、<F1> を押して続行します。
- 12. コンピュータにログオンします。
- 13. Windows デスクトップの **My Computer**(マイコンピュータ)アイコンを右クリックし、**Properties**(プロパティ)をクリックします。
- 14. **General**(全般) タブをクリックします。
- 15. 表示されているメモリ(RAM)の容量を確認して、メモリが正しく装着されているか確認します。

# <span id="page-27-0"></span>電源装置の交換

**Dell Studio™ Slim 540s** サービスマニュアル

# 警告**:** コンピュータ内部の作業を始める前に、お使いのコンピュータに付属しているガイドの安全にお使いいただくための注意事項をお読みください。安全にお使いいただくための ベストプラクティスの追加情報に関しては、規制順守ホームページ(**www.dell.com/regulatory\_compliance**)をご覧ください。

警告**:** 感電、ファンブレードによる怪我、その他の予期しない怪我を防ぐために、カバーを開く前に必ず、コンピュータの電源プラグをコンセントから抜いてください。

- **注意**: ハードウェアの取り外しと取り付けに慣れている方以外は、次の手順を行わないでください。これらの手順は正しく行わないと、システム基板に損傷を与える恐れがあります。テクニカルサ<br>ポートに関するデルへのお問い合わせは、『セットアップガイド』を参照してください。
- 1. <u>作業を開始する前に</u>の手順に従って作業してください。
- 2. コンピュータカバーを取り外します[\(コンピュータカバーの交換](file:///C:/data/systems/STD540s/ja/SM/cover_re.htm#wp1180145)を参照)。
- 注意**:** 電源ユニットのケーブルを外す前に、各電源コネクタの位置と ID をメモしておいてください。
- 3. 電源ユニットから出ている DC 電源ケーブルをたどり、接続されている各電源ケーブルを外します。

メモ**:** DC 電源ケーブルをシステム基板およびドライブから取り外す際は、コンピュータシャーシ内のタブの下の配線経路をメモしておいてください。これらのケーブルを再び取り付ける際 は、挟まれたり折れ曲がったりしないように、適切に配線してください。

4. 電源装置をコンピュータシャーシの背面に固定する 3 本のネジを外します。

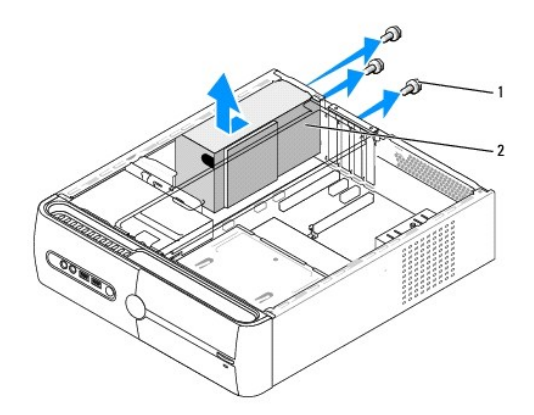

1 ネジ(3) 2 電源ユニット

- 5. 電源装置をコンピュータの前面に向けてスライドさせ、持ち上げます。
- 6. 交換用の電源装置をコンピュータの背面へスライドさせます。

#### **△ 警告: ネジはシステムの静電気除去の重要な一部であることから、すべてのネジを取り付けて締めなかった場合、電気ショックの原因となる可能性があります。**

- 7. 電源装置をコンピュータシャーシの背面に固定する 3 本のネジを取り付けます。
- **注意:** DC 電源ケーブルをシャーシタブの下に配線します。損傷を防ぐため、ケーブルは正しく配線する必要があります。
- 8. DC 電源ケーブルをドライブとシステム基板に再度接続します。
	- **シンモ**: すべてのケーブル接続をチェックして、しっかり接続されていることを確認してください。
- 9. コンピュータカバーを取り付けます(<u>コンピュータカバーの交換</u>を参照)。
- 10. コンピュータおよびデバイスをコンセントに接続して、電源を入れます。

÷

## <span id="page-29-0"></span>システム基板の交換

**Dell Studio™ Slim 540s** サービスマニュアル

- 警告**:** コンピュータ内部の作業を始める前に、お使いのコンピュータに付属しているガイドの安全にお使いいただくための注意事項をお読みください。安全にお使いいただくための ベストプラクティスの追加情報に関しては、規制順守ホームページ(**www.dell.com/regulatory\_compliance**)をご覧ください。
- **注意**: ハードウェアの取り外しと取り付けに慣れている方以外は、次の手順を行わないでください。これらの手順は正しく行わないと、システム基板に損傷を与えるおそれがあります。テクニカル<br>サポートに関するデルへのお問い合わせは、『セットアップガイド』を参照してください。
- 1. [作業を開始する前にの](file:///C:/data/systems/STD540s/ja/SM/before.htm#wp1180146)手順に従って作業してください。
- 2. コンピュータカバーを取り外します [\(コンピュータカバーの交換](file:///C:/data/systems/STD540s/ja/SM/cover_re.htm#wp1180145)を参照)。
- 3. システム基板の拡張カードをすべて取り外します([PCI/PCI Express](file:///C:/data/systems/STD540s/ja/SM/cards.htm#wp1190419) カードの交換を参照)。

#### <mark>介</mark>、警告: 通常の動作中、プロセッサヒートシンクは非常に高温になります。ヒートシンクに触れる前に十分に時間をおき、ヒートシンクの温度が下がっていることを確認してください。

- 4. プロセッサを取り外します[\(プロセッサの交換を](file:///C:/data/systems/STD540s/ja/SM/cpu.htm#wp1185253)参照)。
- 5. メモリモジュールを取り外し(<u>メモリモジュールの交換</u>を参照)、システム基板を取り替えた後に同じ場所にメモリモジュールを取り付けることが出来るように、どのメモリモジュールをどのメモリソ<br>ケットから取り外したかを記録します。
- **注意**: 後で正しく配線し直せるよう、各ケーブルの配線経路と位置をメモしておいてください。ケーブルが抜けていたり配線が間違っていたりすると、コンピュータに問題が生じることがあります。
- 6. システム基板からすべてのケーブルを外します。
- 7. システム基板からネジを 8 本外します。

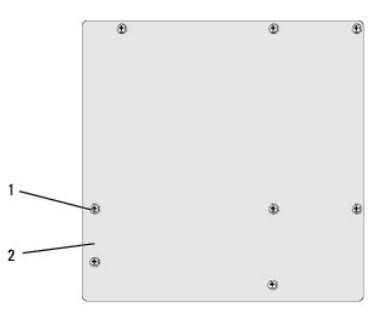

#### 1 ネジ(8) 2 システム基板

- 8. システム基板を持ち上げて取り外します。
- **注意:** システム基板を交換する場合は、取り付けるシステム基板と既存のシステム基板の外観を比較し、正しい部品を使用していることを確認します。
- メモ**:** 交換用システム基板上のコンポーネントおよびコネクタの一部は、元のシステム基板上にある既存コネクタとは別の場所にある場合があります。
- メモ**:** 交換用のシステム基板上のジャンパは、工場出荷時に設定済みです。
- 9. システム基板のネジ穴とシャーシのネジ穴を揃えて、システム基板の方向を合わせます。
- 10. 8 本のネジを締めて、システム基板をシャーシに固定します。
- 11. システム基板から取り外したケーブルを取り付けます。
- 12. プロセッサを取り付けます[\(プロセッサの交換を](file:///C:/data/systems/STD540s/ja/SM/cpu.htm#wp1185253)参照)。
- **注意**: ヒートシンクアセンブリが正しく装着され、しっかり固定されているか確認します。
- 13. メモリモジュールを取り付けます(<u>メモリモジュールの交換</u>を参照)。
- 14. システム基板上の拡張カードをすべて取り付けます(<u>[PCI/PCI Express](file:///C:/data/systems/STD540s/ja/SM/cards.htm#wp1190419) カードの交換</u>を参照)。
- 15. コンピュータカバーを取り付けます(<u>コンピュータカバーの交換</u>を参照)。
- 16. コンピュータおよびデバイスをコンセントに接続して、電源を入れます。
- 17. 必要に応じてシステム BIOS をフラッシュします。

**グ メモ**: BIOS のフラッシュに関する詳細は、BIOS [のフラッシュを](file:///C:/data/systems/STD540s/ja/SM/sys_setu.htm#wp998685)参照してください。

## <span id="page-31-0"></span>セットアップユーティリティ **Dell Studio™ Slim 540s** サービスマニュアル

● [概要](#page-31-1)

- [パスワードを忘れたとき](#page-33-0)
- CMOS [設定のクリア](#page-33-1)
- BIOS [のフラッシュ](#page-34-1)

## <span id="page-31-1"></span>概要

セットアップユーティリティは次の場合に使用します。

- l お使いのコンピュータにハードウェアの追加、変更、または取り外しを行った後のシステム設定情報の変更
- l ユーザーパスワードなどユーザー選択可能オプションの設定または変更
- l 現在のメモリ容量の確認や、取り付けられたハードドライブの種類の設定

**● 注意**: コンピュータに詳しい方以外は、このプログラムの設定を変更しないでください。設定を間違えるとコンピュータが正常に動作しなくなる可能性があります。

<span id="page-31-2"></span>メモ**:** セットアップユーティリティを使用する前に、システム設定画面の情報を今後の参考のために控えておくことをお勧めします。

## セットアップユーティリティの起動

- 1. コンピュータの電源を入れます(または再起動します)。
- 2. 青い DELL™ のロゴが表示されたら、 F2 プロンプトが表示されるのを待ち、表示後すぐに <F2> を押します。
	- **メモ**: F2 プロンプトは、キーボードが初期化されたことを示します。このプロンプトは瞬時に表示されるため、表示されるのを気を付けて待ち、 <F2> を押す必要があります。プロンプト<br>が表示される前に <F2> を押した場合、そのキーストロークは無視されます。ここで時間をおきすぎてオペレーティングシステムのロゴが表示された場合、Microsoft® Windows®<br>デスクトップが表示されるまで待ちます。次にコンピュータをシャットダウ

### セットアップユーティリティ画面

セットアップユーティリティ画面には、お使いのコンピュータの現在の設定または変更可能な設定の情報が表示されます。画面の情報は、オプションのリスト、アクティブなオプションのフィールド、キー操 1という3つの領域に分割されています。

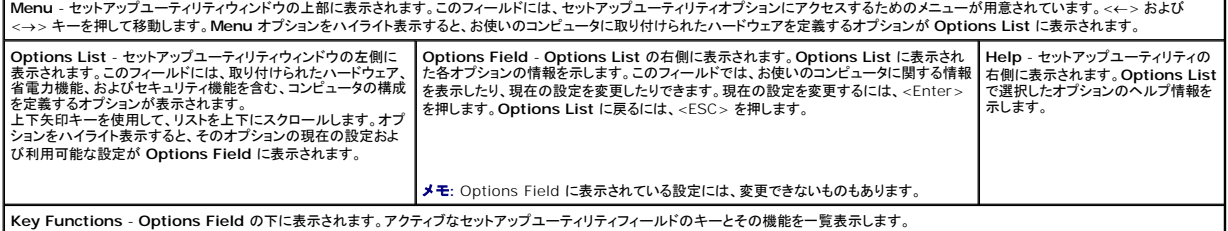

## セットアップユーティリティのオプション

メモ**:** お使いのコンピュータおよび取り付けられているデバイスによっては、本項に記載された項目が表示されない、または記載通りに表示されない場合があります。

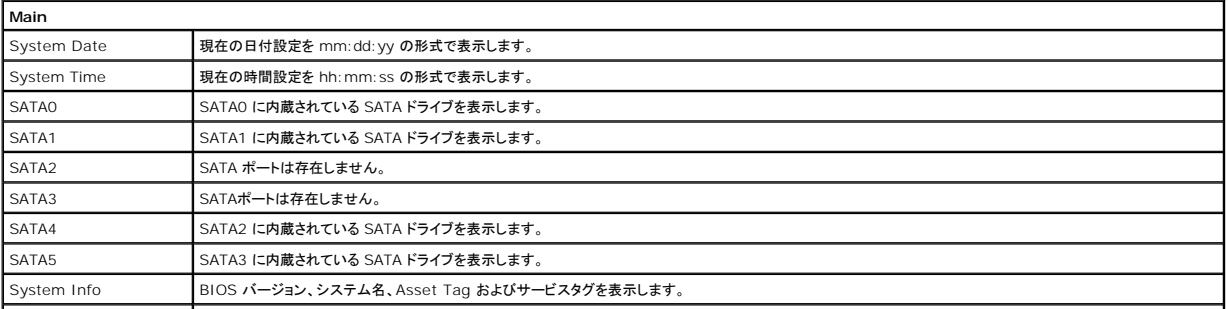

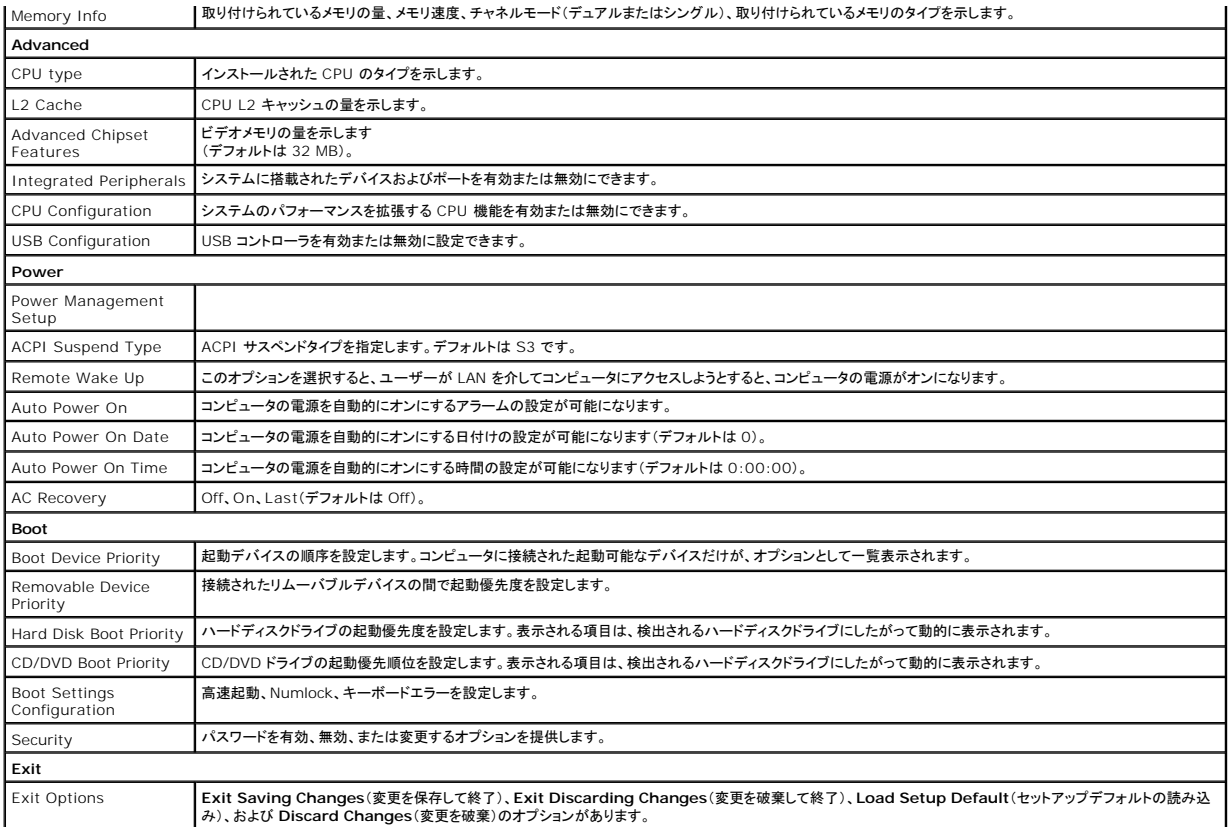

### 起動順序

この機能で、デバイスの起動順序を変更できます。

#### 起動オプション

- <sup>l</sup> **Hard Drive** コンピュータはプライマリハードディスクドライブからの起動を試みます。オペレーティングシステムがドライブにない場合、コンピュータはエラーメッセージを生成します。
- <sup>l</sup> **CD/DVD Drive** コンピュータは CD ドライブからの起動を試みます。ドライブに CD/DVD がない場合、あるいは CD/DVD にオペレーティングシステムがない場合、コンピュータはエラー メッセージを生成します。
- <sup>l</sup> **USB Flash Device -** USB ポートにメモリデバイスを挿入し、コンピュータを再起動します。画面の右上隅に F12 = Boot Menu と表示されたら、<F12> を押します。BIOS がデバイス を認識し、USB flash オプションを起動メニューに追加します。

■ メモ: USB デバイスから起動するには、そのデバイスが起動可能でなければなりません。お使いのデバイスが起動可能デバイスであることを確認するには、デバイスに付属のマニュアルを参照し<sup>・</sup>

### 一回のみの起動順序の変更

この機能を利用して現在の起動順序を変更します。例えば、『Drivers and Utilities』メディアから Dell Diagnostics(診断)プログラムを実行するため、CD/DVD ドライブから起動します。診断テス<br>トの完了後、起動順序は以前の順序に戻ります。この機能を使って、フロッピードライブ、メモリキーなどの USB デバイスからコンピュータを再起動することができます。

- 1. USB デバイスから起動する場合、USB デバイスを USB コネクタに接続します。
- 2. コンピュータの電源を入れます(または再起動します)。
- 3. 画面の右上角に F2 = Setup、F12 = Boot Menu と表示されたら、 <F12> を押します。
	- キーを押すタイミングが遅れて、オペレーティングシステムのロゴが表示されてしまったら、Microsoft Windows デスクトップが表示されるまでそのまま待機します。 次に、コンピュータをシャ ットダウンして、もう一度やりなおします。

すべての使用可能な起動デバイスを一覧表示した **Boot Device Menu** が表示されます。各デバイスには、横に番号が付いています。

4. **Boot Device Menu** で、起動するデバイスを選択します。

たとえば、USB メモリキーから起動する場合は、**USB Flash Device** をハイライト表示して <Enter> を押します。

メモ**:** USB デバイスから起動するには、そのデバイスが起動可能でなければなりません。デバイスのマニュアルを参照して、デバイスが起動可能であるか確認してください。

## 次回からの起動順序の変更

- 1. セットアップユーティリティを起動します (<u>セットアップユーティリティの起動</u>を参照)。
- 2. 矢印キーを使って **Boot** メニューオプションをハイライト表示し、<Enter> を押してポップアップメニューにアクセスします。

メモ**:** 後で元に戻すこともできるよう、現在の起動順序を書き留めておきます。

- 3. デバイスのリスト内を移動するには、上下矢印キーを押します。
- 4. プラス(+)またはマイナス(-)を押して、デバイスの起動順序を変更します。

# <span id="page-33-0"></span>パスワードを忘れたとき

警告**:** 本項の手順を開始する前に、お使いのコンピュータに同梱の、安全にお使いいただくための注意に従ってください。

警告**:** パスワード設定をクリアするには、コンピュータをコンセントから外しておく必要があります。

- 1. [作業を開始する前にの](file:///C:/data/systems/STD540s/ja/SM/before.htm#wp1180146)手順に従って作業してください。
- 2. コンピュータカバーを取り外します[\(コンピュータカバーの交換](file:///C:/data/systems/STD540s/ja/SM/cover_re.htm#wp1180145)を参照)。
- 3. パスワードをリセットするには、次を実行します。
	- a. システム基板上の 3 ピンパスワードコネクタ(CLEAR\_PW)を確認します。[\(システム基板のコンポーネント](file:///C:/data/systems/STD540s/ja/SM/techov.htm#wp1195813)を参照)。

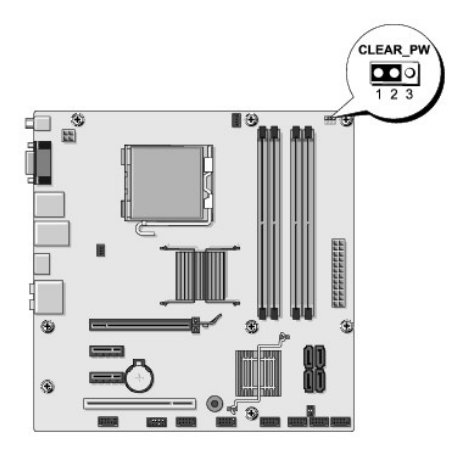

- b. 2 ピンジャンパプラグを 2 番および 3 番ピンから取り外し、1 番および 2 番ピンに取り付けます。
- c. パスワードをクリアするために約 5 秒間待ちます。
- d. 2 ピンジャンパプラグを 1 番および 2 番ピンから取り外し、2 番および 3 番ピンに再度取り付けて、パスワード機能を有効にします。
- 4. コンピュータカバーを取り付けます [\(コンピュータカバーの交換](file:///C:/data/systems/STD540s/ja/SM/cover_re.htm#wp1180145)を参照)。
- 5. コンピュータとデバイスをコンセントに接続して、電源を入れます。

## <span id="page-33-1"></span>**CMOS** 設定のクリア

#### <span id="page-34-0"></span>警告**:** 本項の手順を開始する前に、お使いのコンピュータに同梱の、安全にお使いいただくための注意に従ってください。

警告**: CMOS** 設定をクリアするには、コンピュータをコンセントから外しておく必要があります。

- 1. [作業を開始する前にの](file:///C:/data/systems/STD540s/ja/SM/before.htm#wp1180146)手順に従って作業してください。
- 2. コンピュータカバーを取り外します [\(コンピュータカバーの交換](file:///C:/data/systems/STD540s/ja/SM/cover_re.htm#wp1180145)を参照)。
- 3. 現在の CMOS 設定をリセットします。
	- a. システム基板上の 3 ピン CMOS ジャンパ(CLEAR COMS) を確認します[\(システム基板のコンポーネント](file:///C:/data/systems/STD540s/ja/SM/techov.htm#wp1195813)を参照)。

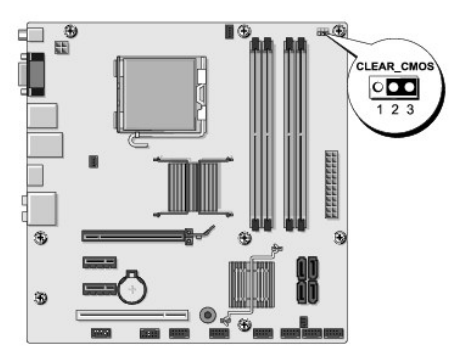

- b. CMOS ジャンパ(CLEAR CMOS)の 1 番および 2 番ピンからジャンパプラグを取り外します。
- c. CMOS ジャンパ(CLEAR CMOS)の 2 番および 3 番ピンにジャンパプラグを取り付けて、約 5 秒間待ちます。
- d. ジャンパプラグを取り外し、CMOS ジャンパ(CLEAR CMOS)の 1 番および 2 番ピンに取り付けなおします。
- 4. コンピュータカバーを取り付けます [\(コンピュータカバーの交換](file:///C:/data/systems/STD540s/ja/SM/cover_re.htm#wp1180145)を参照)。
- 5. コンピュータとデバイスをコンセントに接続して、電源を入れます。

## <span id="page-34-1"></span>**BIOS** のフラッシュ

BIOS は、アップデートが利用可能な場合やシステム基板を交換する場合にフラッシュを行う必要があります。

- 1. コンピュータの電源を入れます。
- 2. お使いのコンピュータの BIOS アップデートファイルをデルサポートサイト **support.jp.dell.com** で検索してください。

メモ**:** 米国以外の地域の場合は、 デルサポートウェブサイト下部のドロップダウンリストから、お住まいの国 / 地域を選択し、それからお使いのコンピュータ用の BIOS アップデートファ イルを検索します。

- 3. **Download Now**(今すぐダウンロード)をクリックしてファイルをダウンロードします。
- 4. **Export Compliance Disclaimer**(輸出に関するコンプライアンスの免責事項)ウィンドウが表示されたら、**Yes, I Accept this Agreement**(同意します)をクリックします。 **File Download**(ファイルのダウンロード)ウィンドウが表示されます。
- 5. **Save this program to disk**(このプログラムをディスクに保存します)をクリックし、**OK** をクリックします。

**Save In**(保存先)ウィンドウが表示されます。

- 6. 下矢印をクリックして **Save In**(保存先)メニューを表示し、**Desktop**(デスクトップ)を選択して **Save**(保存)をクリックします。 ファイルがデスクトップにダウンロードされます。
- 7. **Download Complete**(ダウンロードの完了)ウィンドウが表示されたら、 **Close**(閉じる)をクリックします。 デスクトップにファイルのアイコンが表示され、そのファイルにはダウンロードした BIOS アップデートファイルと同じ名前が付いています。

<sup>8.</sup> デスクトップ上のファイルのアイコンをダブルクリックし、画面の指示に従います。

# <span id="page-36-0"></span>技術概要

**Dell Studio™ Slim 540s** サービスマニュアル

# **● [コンピュータ内部](#page-36-1)**

● [システム基板のコンポーネント](#page-36-2)

警告**:** コンピュータ内部の作業を始める前に、お使いのコンピュータに付属しているガイドの安全にお使いいただくための注意事項をお読みください。安全にお使いいただくための ベストプラクティスの追加情報に関しては、規制順守ホームページ(**www.dell.com/regulatory\_compliance**)をご覧ください。

<span id="page-36-1"></span>コンピュータ内部

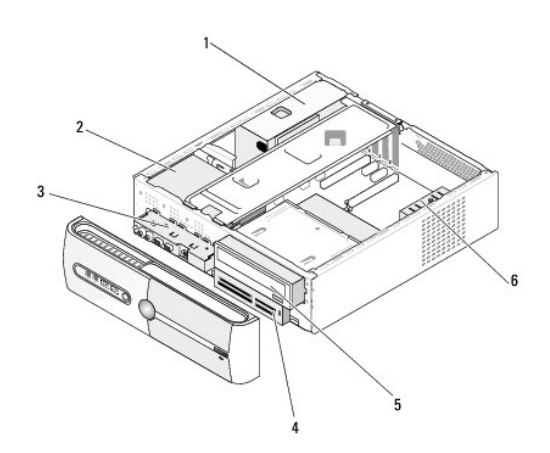

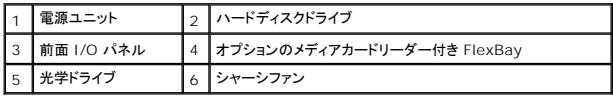

# <span id="page-36-2"></span>システム基板のコンポーネント

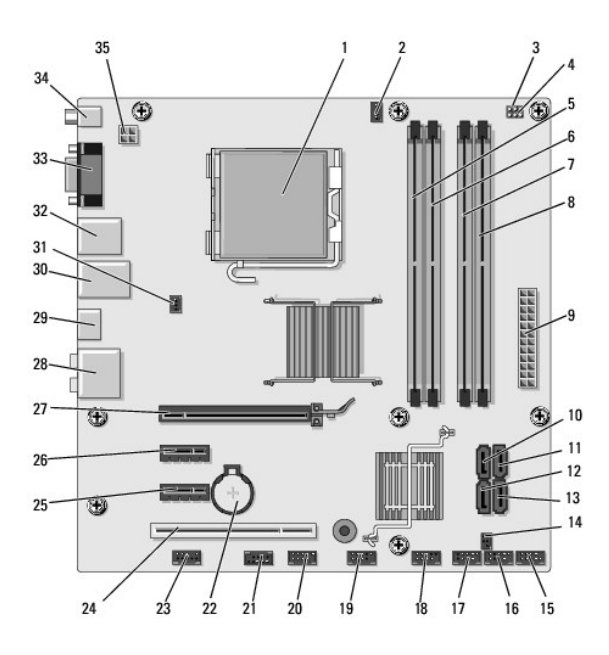

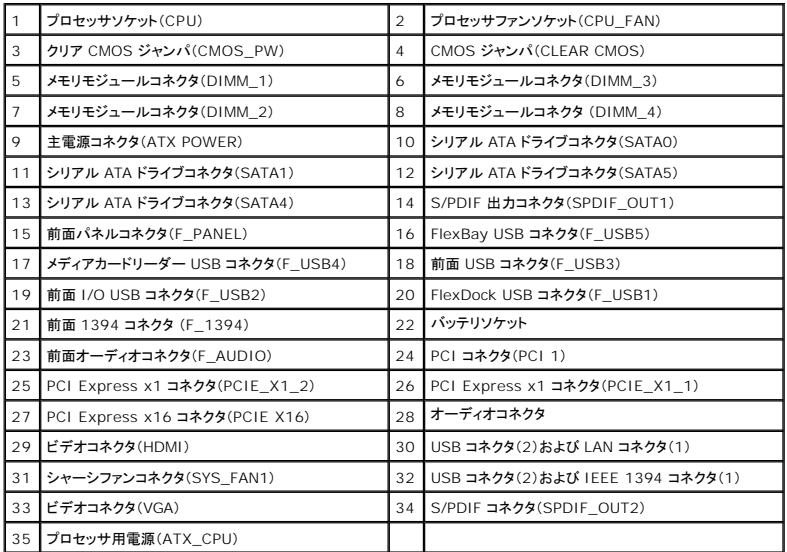

**Dell Studio™ Slim 540s** サービスマニュアル

# メモ、注意、警告

メモ**:** コンピュータを使いやすくするための重要な情報を説明しています。

**● 注意**: ハードウェアの損傷やデータの損失の可能性を示し、その危険を回避するための方法を説明しています。

### 警告**:** 物的損害、けが、または死亡の原因となる可能性があることを示しています。

### この文書の情報は、事前の通知なく変更されることがあります。 **© 2008** すべての著作権は **Dell Inc.** にあります。

Dell Inc. の書面による許可のない複製は、いかなる形態においても厳重に禁じられています。

本書で使用される商標: Dell, DELL のロゴ、および Dell Istudio は、Dell Inc. の商標です。Intel は、Intel Corporation の米国およびその他の国々における登録商標です。Microsoft および Windows は米国およびその他<br>の国における Microsoft Corporation の商標または登録商標です。

この文書では、上記記載以外の商標および会社名が使用されている場合があります。それらの商標や会社名は、一切 Dell Inc. に帰属するものではありません。

#### モデル **DCSLA**

**2008** 年 **8** 月 **Rev.A00**